## **Benutzung der Website**

**1:** Im Kopf und in der Fußzeile der Webseite steht der Name und das aktuelle Semester des Projekts.

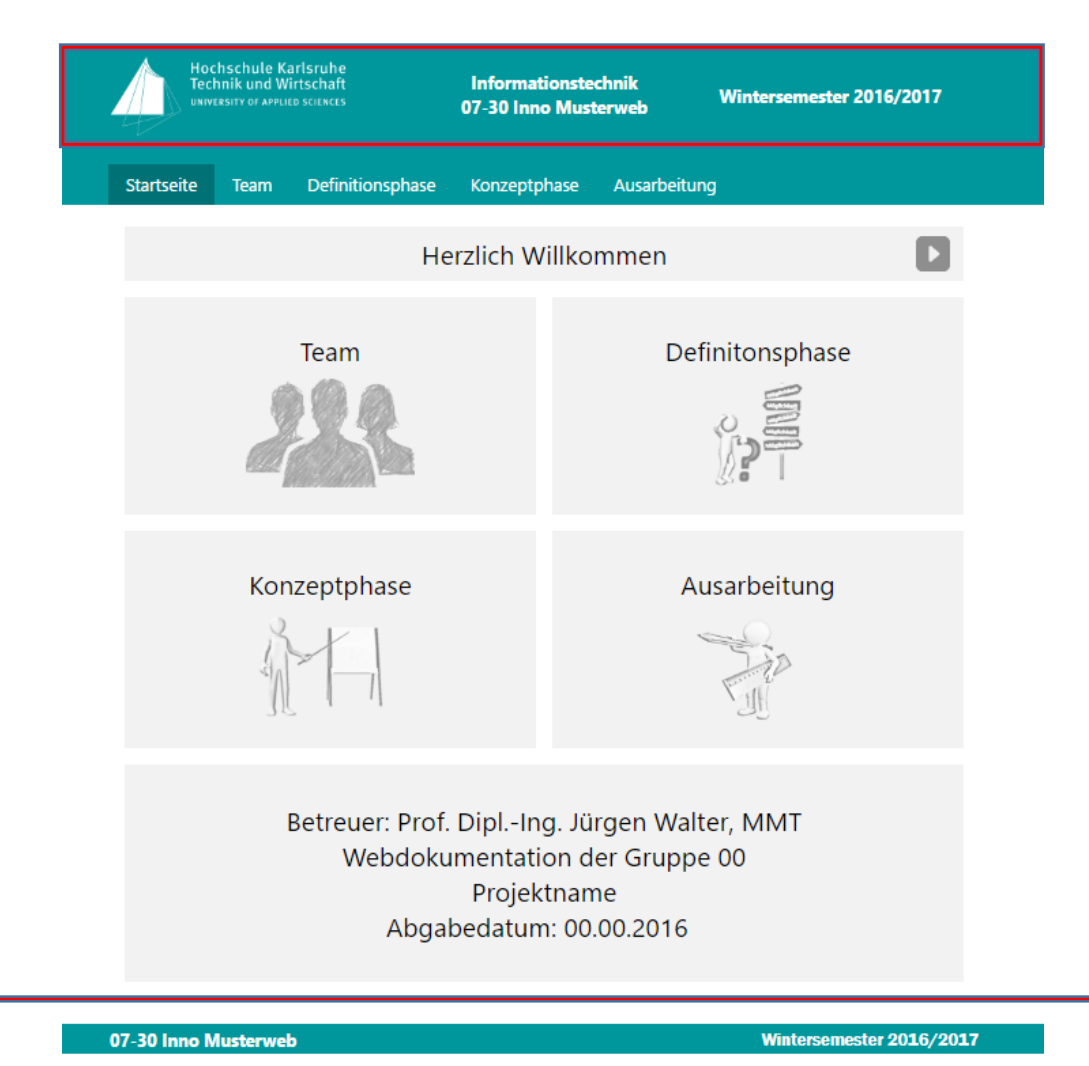

**2:** Aufgeteilt ist die Menüleiste in 5 Bereiche: Startseite, Team, Definitionsphase, Konzeptphase, Ausarbeitung

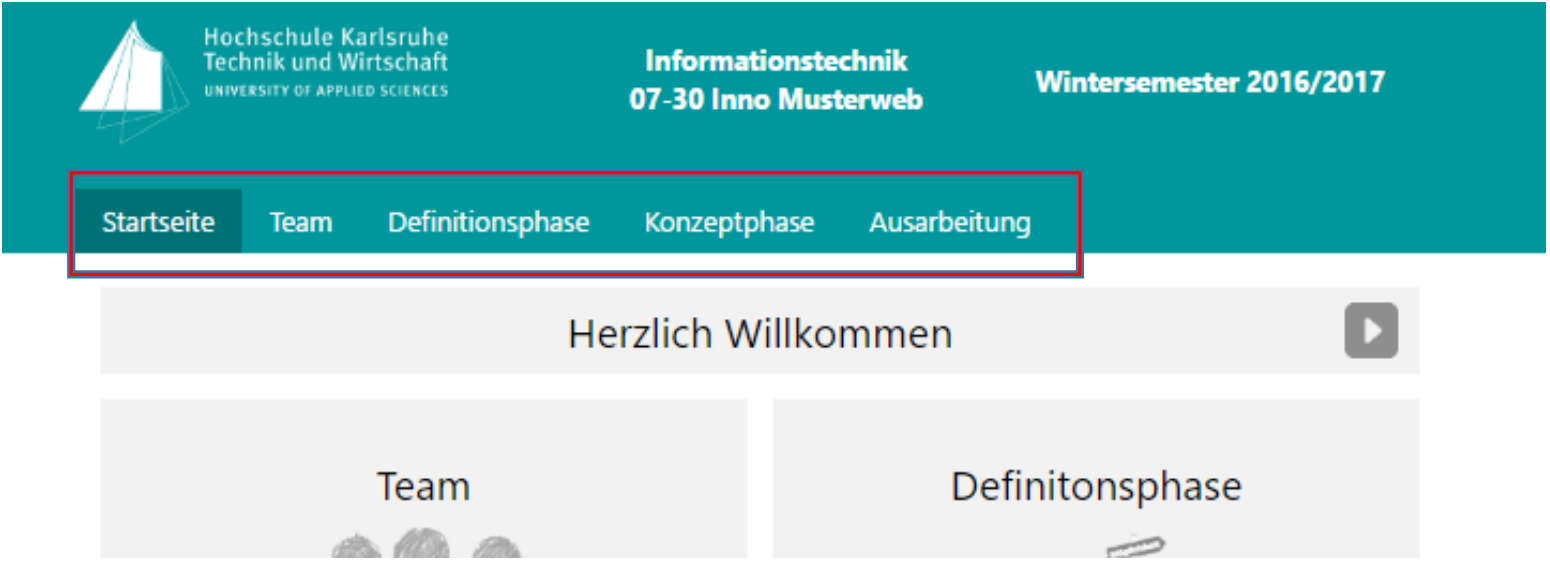

**3:** Durch das Musterweb kann man mit dem Drop-Down-Menü navigieren.

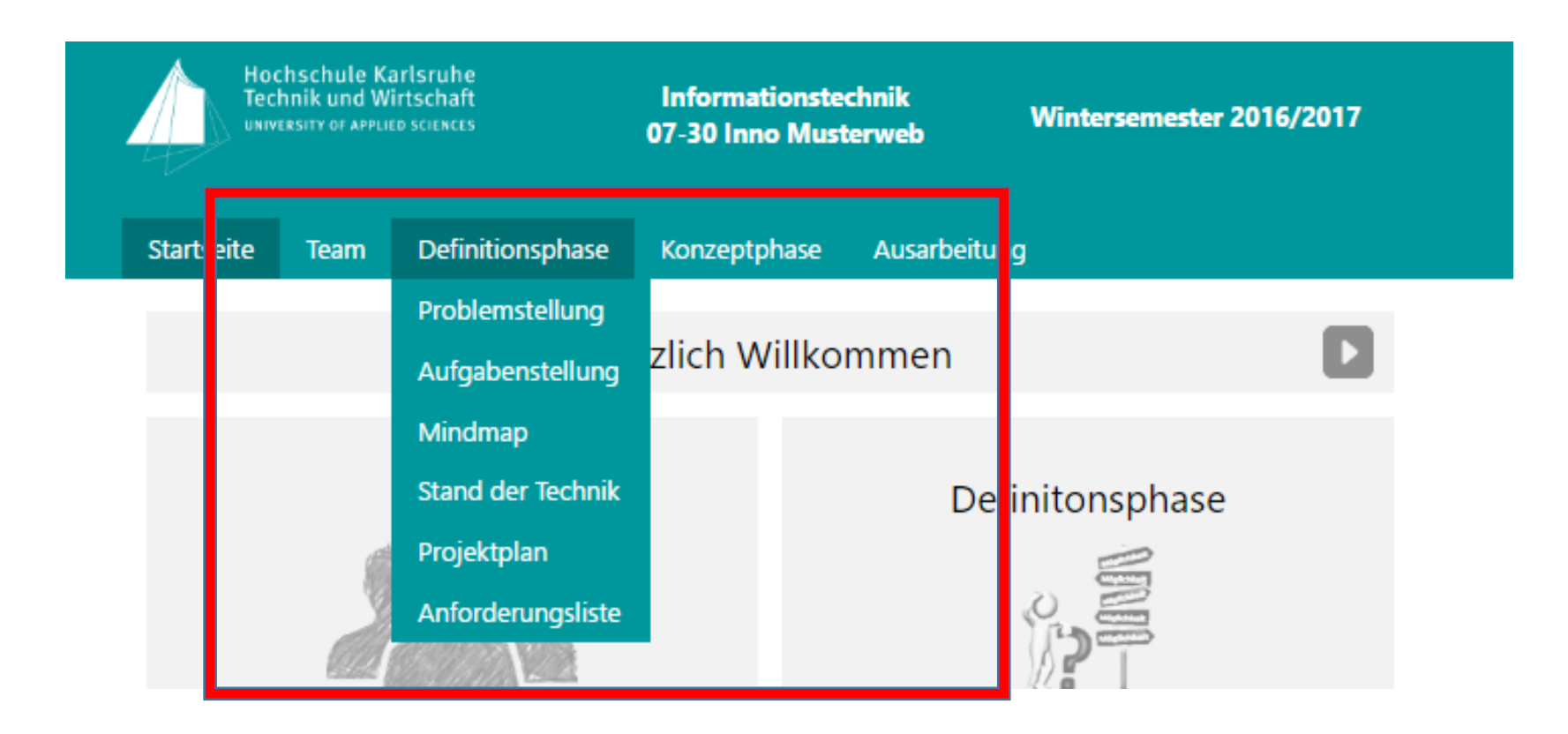

**4:** Außerdem kann die Navigation über die rechts und links angebrachten Pfeile erfolgen.

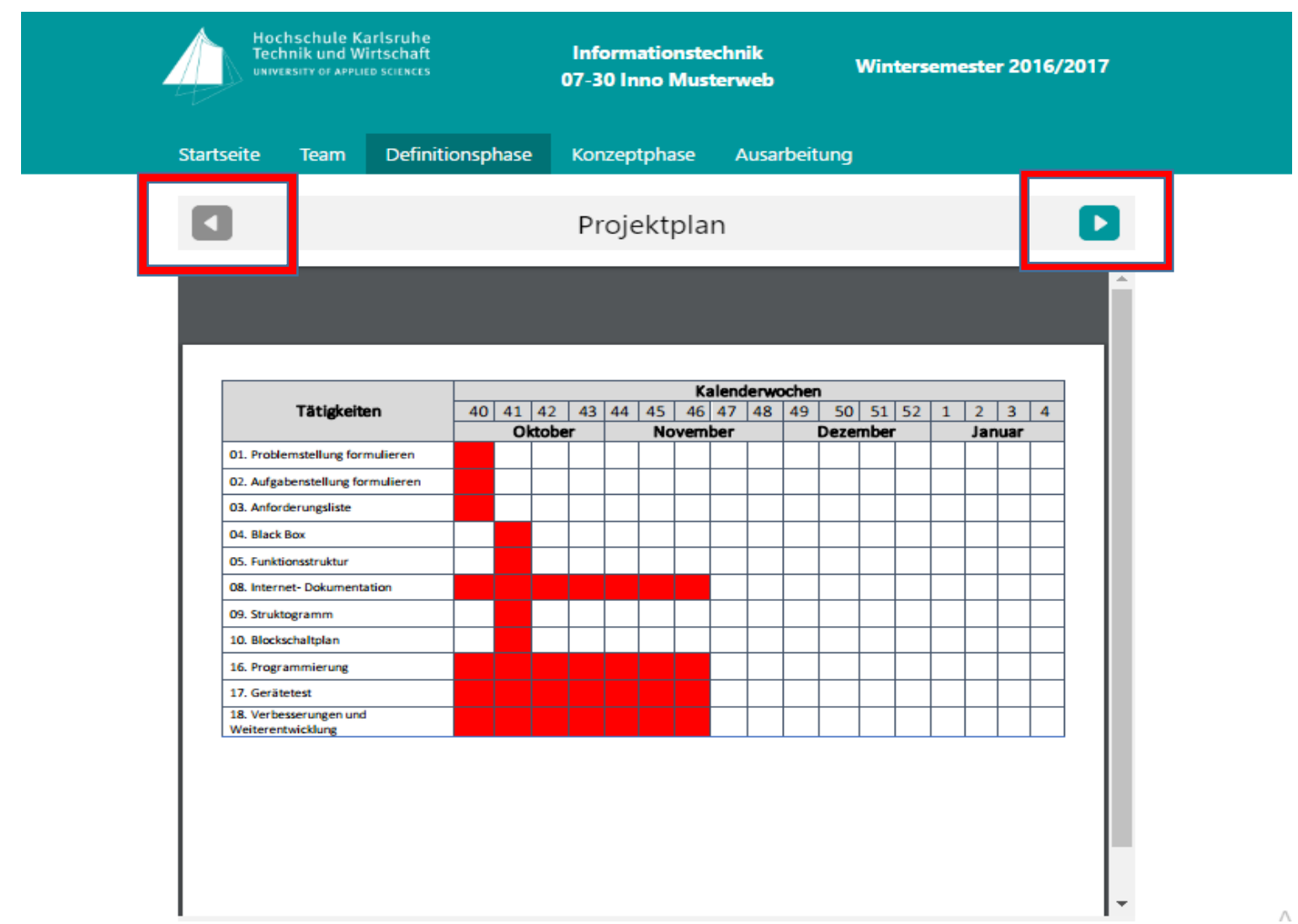

 $\land$ 

**5:** Durch Klick auf die Überschriften der Startseite kann man direkt zu den einzelnen Projektphasen gelangen.

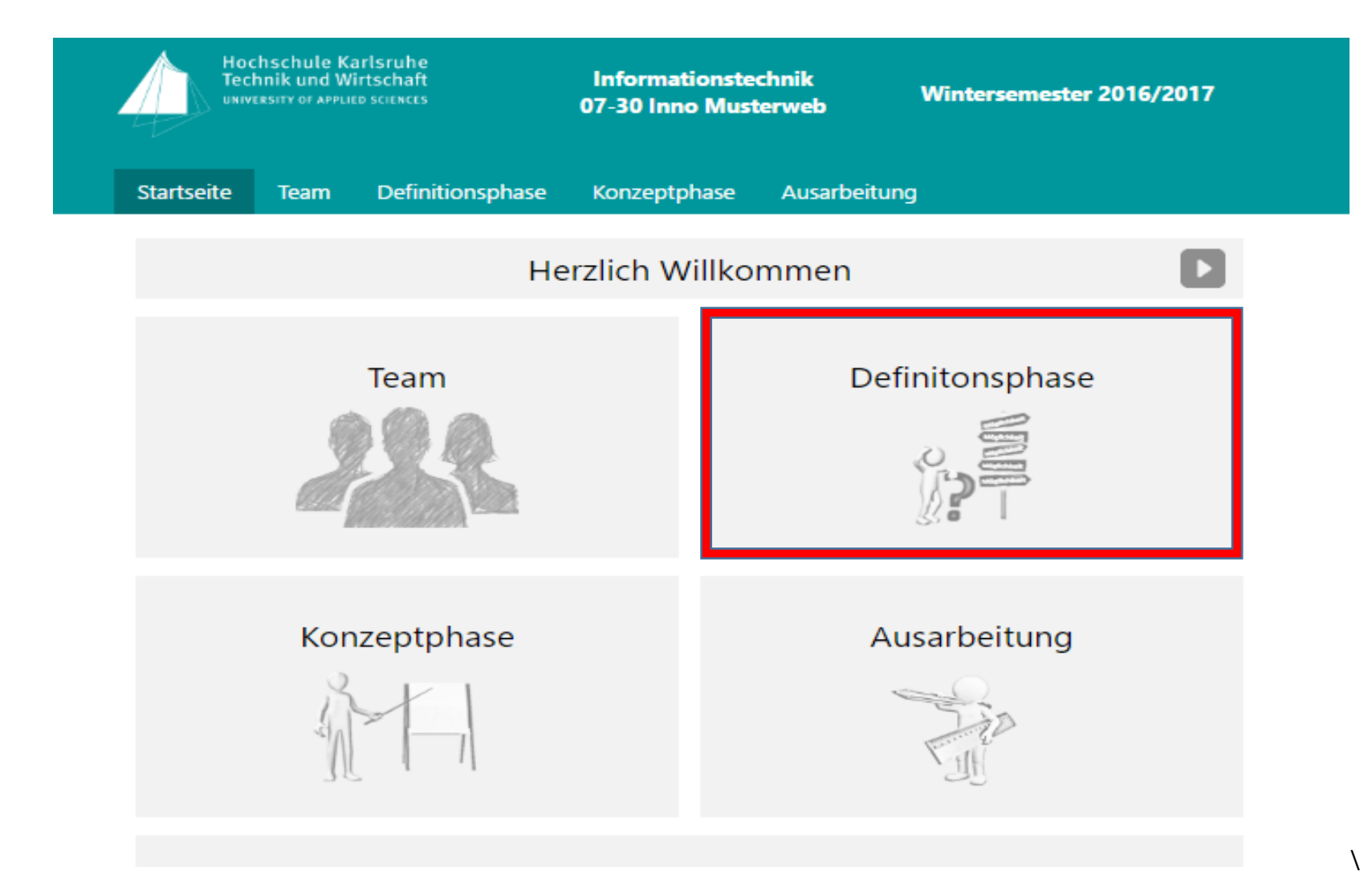

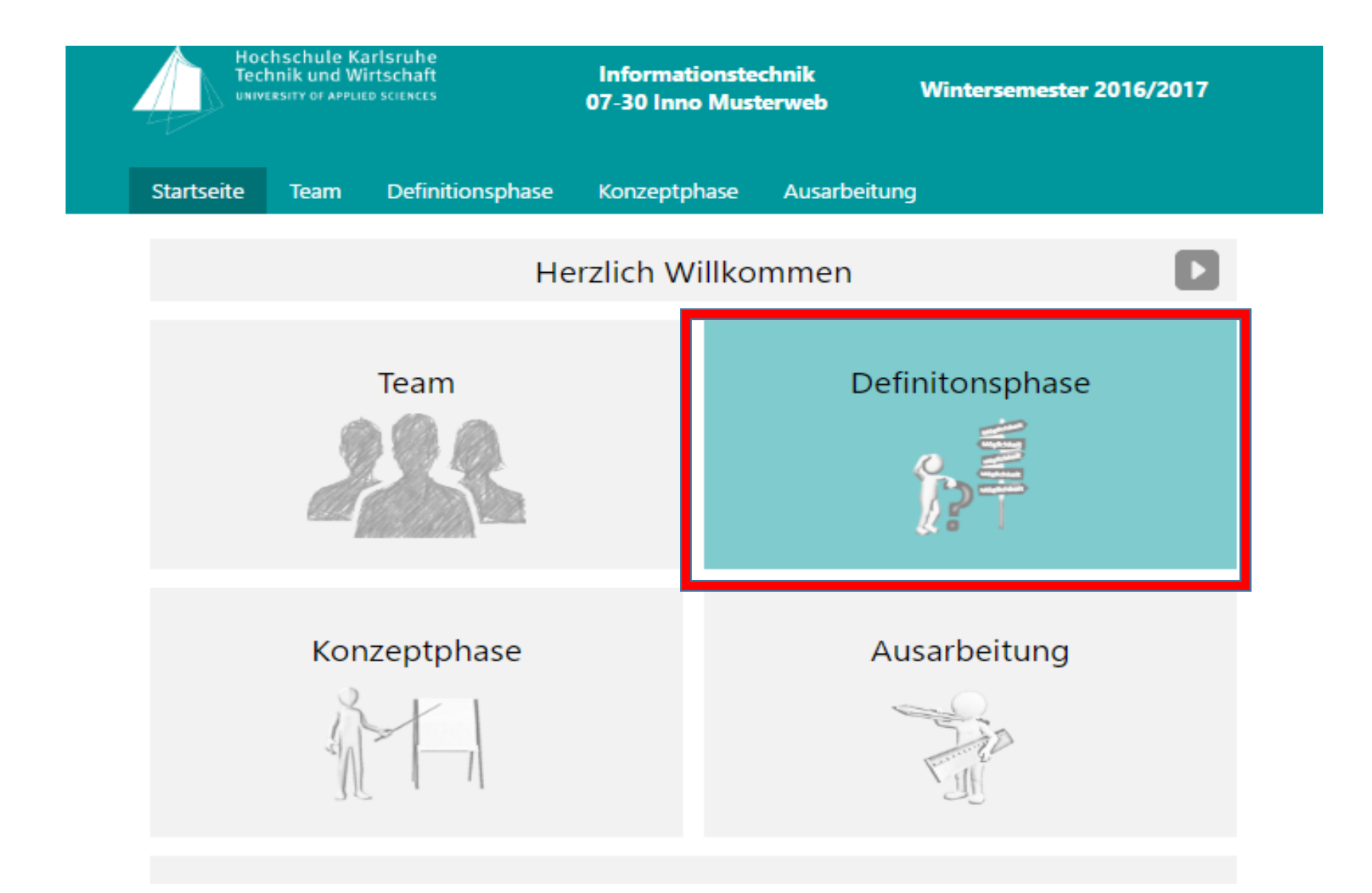

**6:** Über den download button am Ende der Seite können die leeren Word-Dateien heruntergeladen werden.

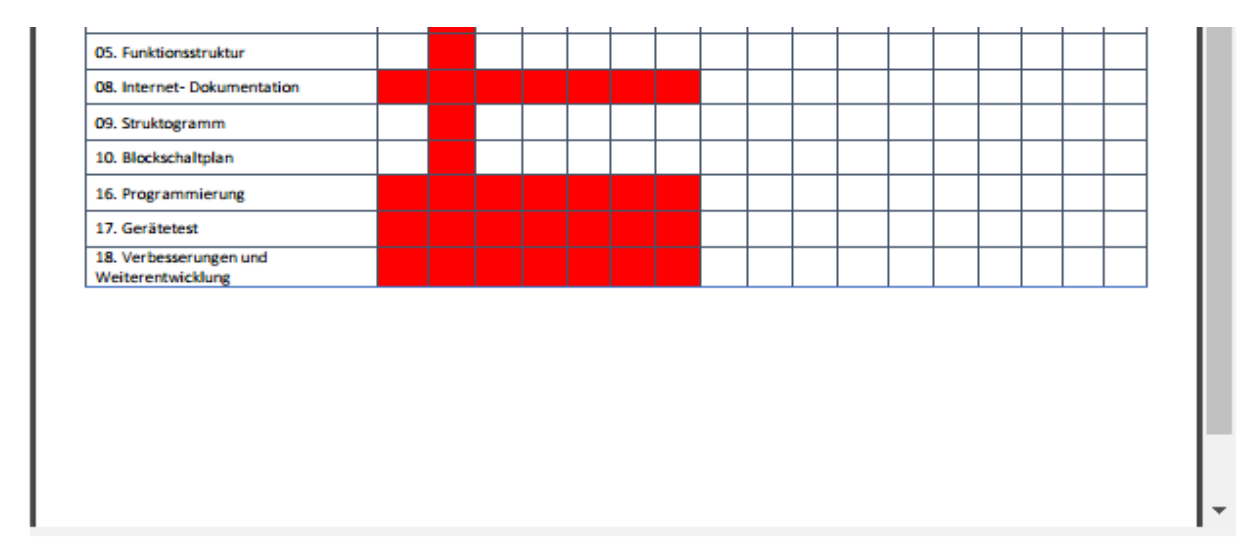

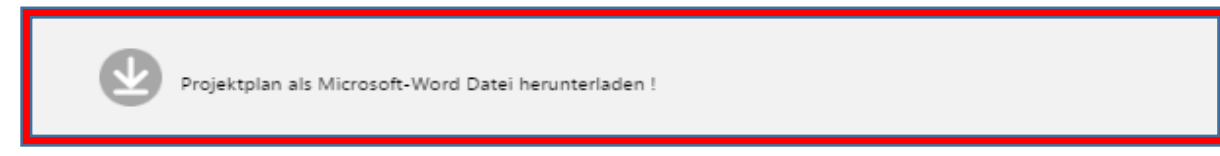

## **Bearbeitung des Musterwebs zur Darstellung des eigenen Projekts**

Im grün gehiglighteten HTML Text kann man die Überschrift und das Datum der Website ändern.

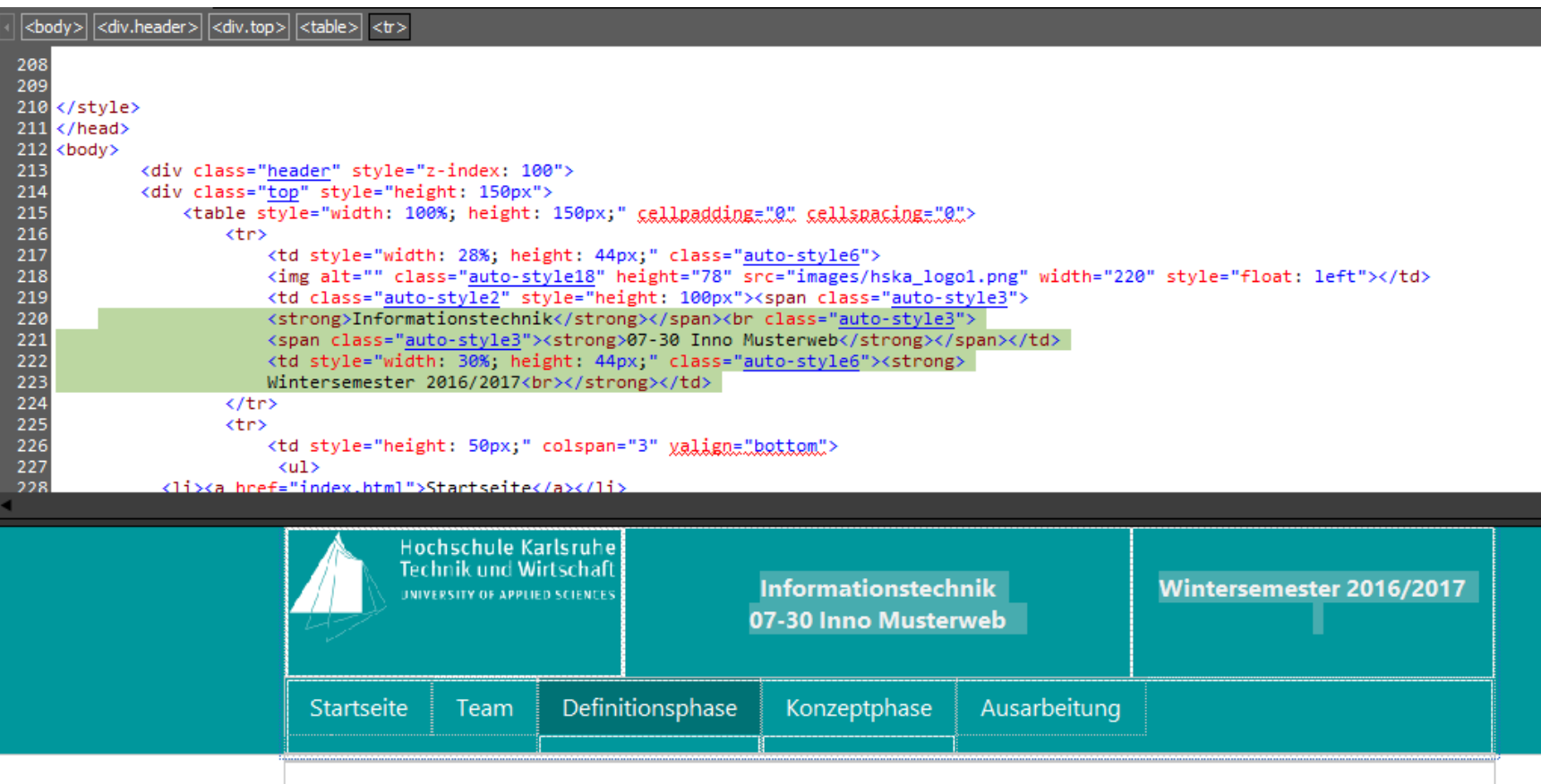

Im grün gehiglighteten html Text kann man die Fußzeile und das Datum der Website ändern.

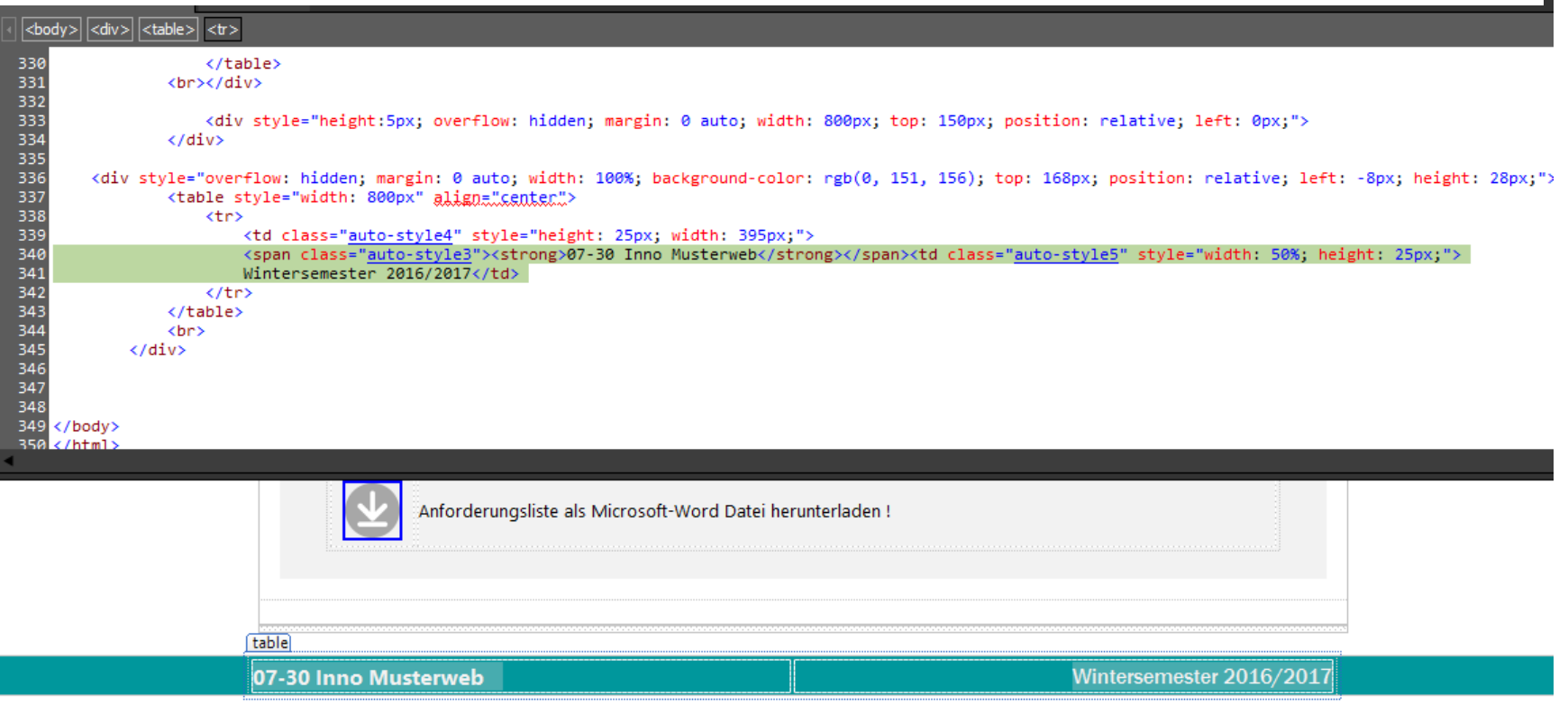

 $\blacksquare$ 

Bilder, wie das im Beispiel gezeigte Teamfoto, werden im Microsoft Web Expression Ordner images gespeichert. Die Verlinkung zum Bild erfolgt wie unten im Beispiel gezeigt (grau gehiglighteter Bereich).

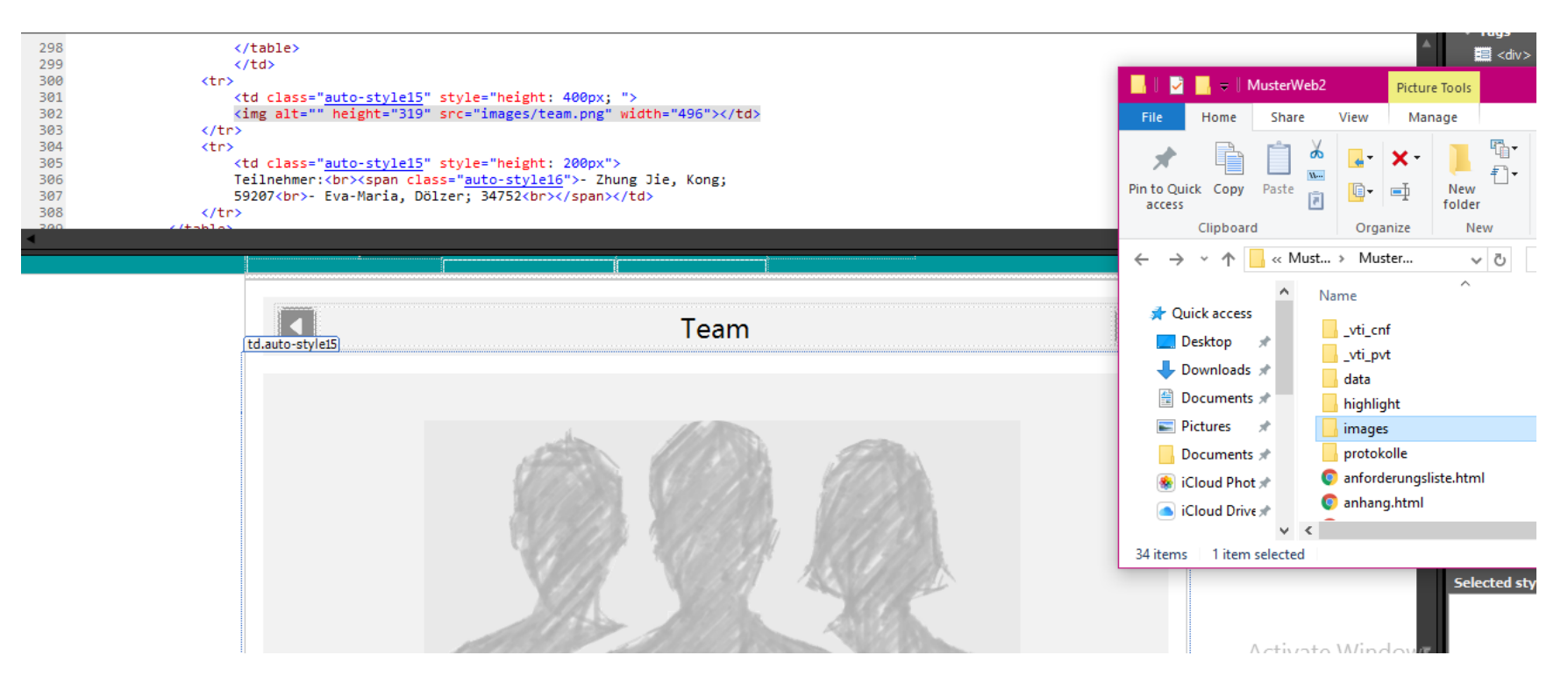

Grün geheilighteter HTML Text zeigt die Stelle zur Eintragung der Teilnehmer.

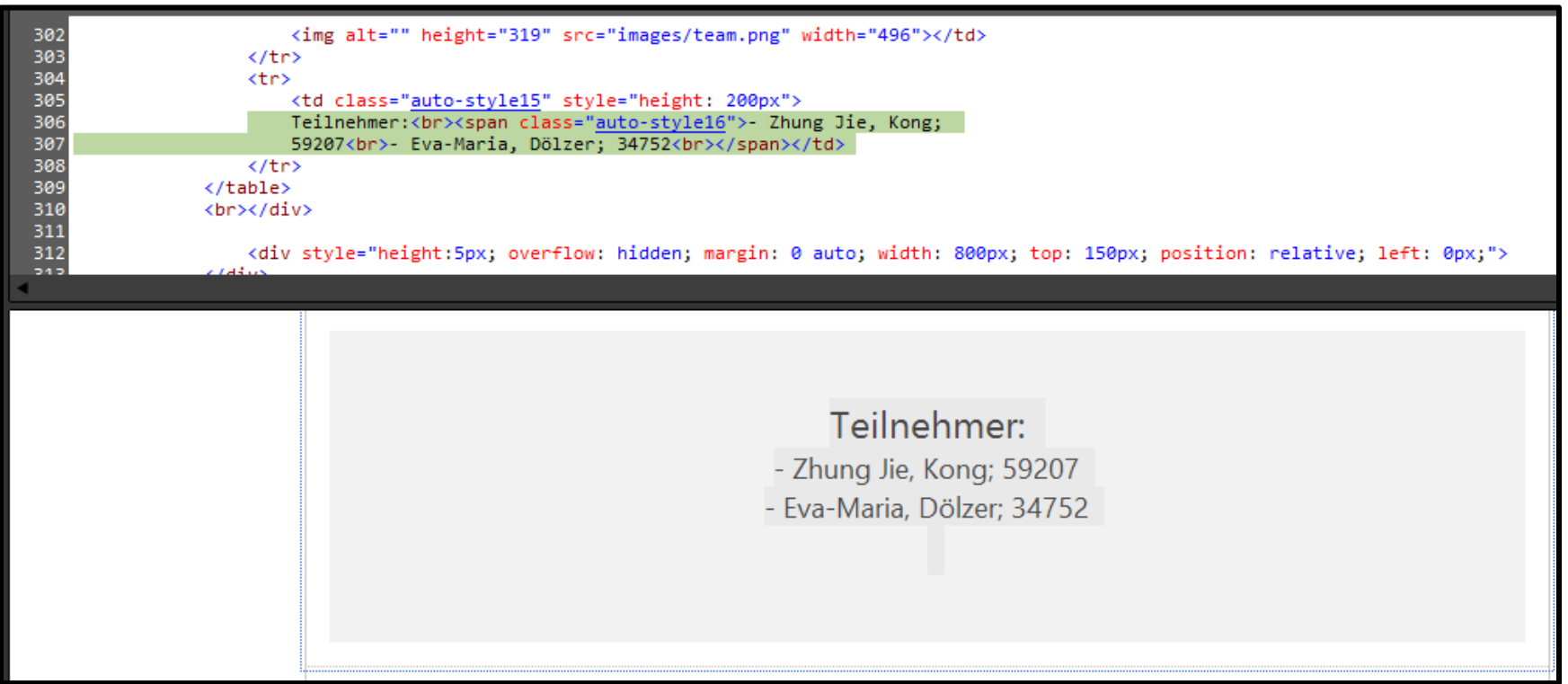

PDF files können wie unten dargestellt eingebunden werden (grün gehilighteter Bereich).

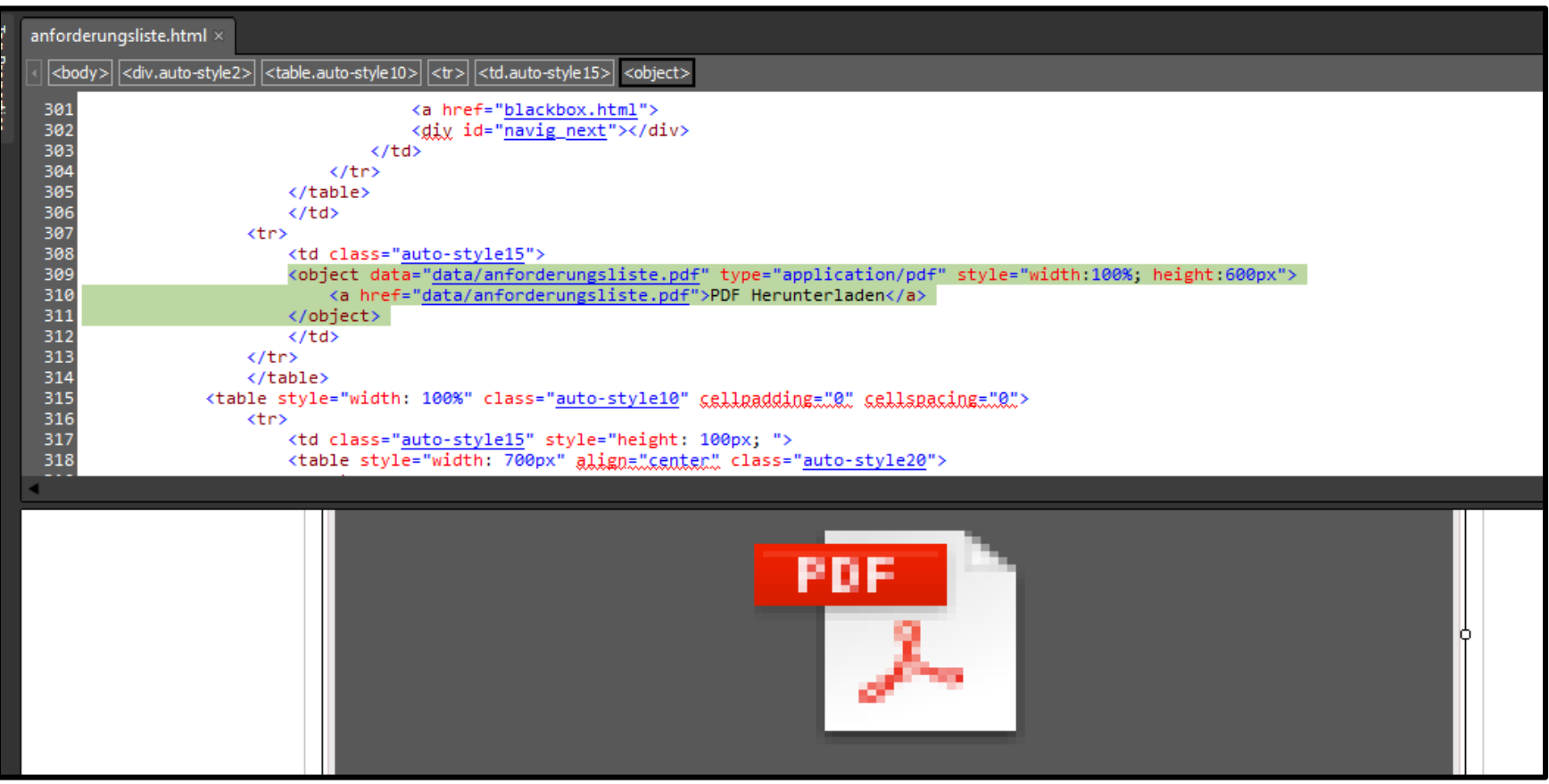

Fließtext kann an der grau gehiglighteten html Stelle eingetragen werden.

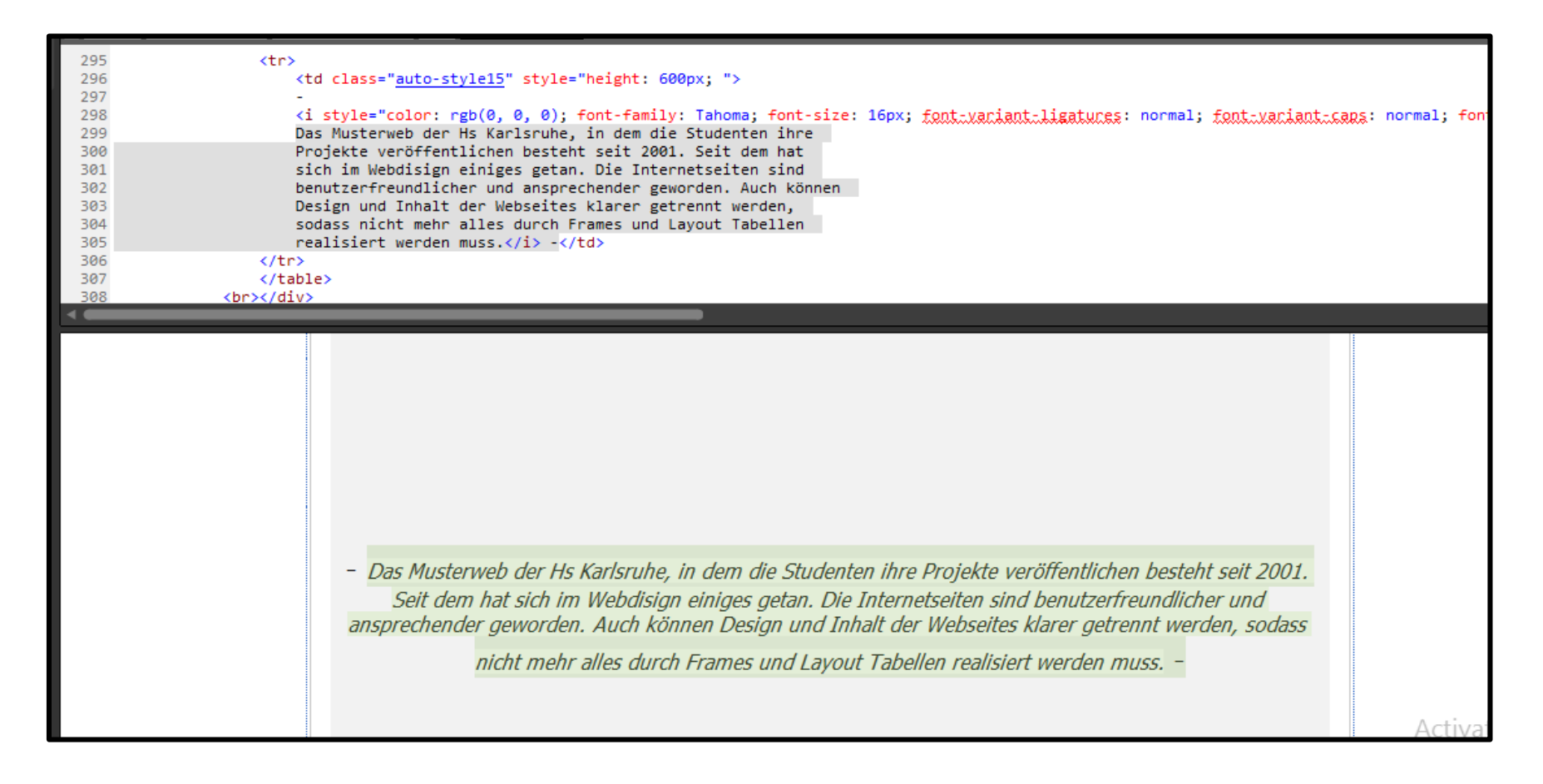